Поставщик систем безопасности: TELECAMERA.RU

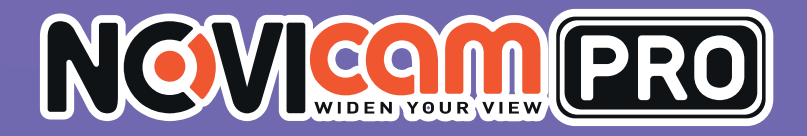

NDM7/NDM7F

**ПРОФЕССИОНАЛЬНЫЕ IP ВИДЕОДОМОФОНЫ**

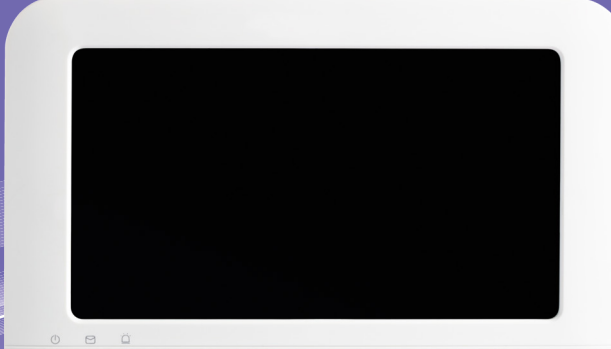

## **ПАСПОРТ ИЗДЕЛИЯ КРАТКОЕ РУКОВОДСТВО ПОЛЬЗОВАТЕЛЯ ГАРАНТИЙНЫЙ ТАЛОН**

**Aide** 

Данный документ содержит ознакомительную информацию, которая может быть изменена без предварительного уведомления для улучшения качества продукта

 $\overline{\mathbb{Z}}$  )

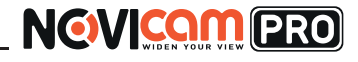

### **ПРЕДУПРЕЖДЕНИЕ**

ПОЛЬЗОВАТЕЛЬ СИСТЕМЫ ОТВЕТСТВЕНЕН ЗА ПОДЧИНЕНИЕ ВСЕМ ПОЛОЖЕНИЯМ ДЕЙСТВУЮЩЕГО ЗАКОНОДАТЕЛЬСТВА В ОТНОШЕ-НИИ МОНИТОРИНГА И ЗАПИСИ ВИДЕО И АУДИО СИГНАЛА. NOVIcam НЕ НЕСЁТ ОТВЕТСТВЕННОСТИ ЗА НАРУШЕНИЕ ТРЕБОВАНИЙ ЗАКОНА И ИНЫХ ПРАВОВЫХ АКТОВ В ПРОЦЕССЕ ИСПОЛЬЗОВАНИЯ СИСТЕМЫ.

### **ВНИМАНИЕ**

ДЛЯ ПРЕДОТВРАЩЕНИЯ РИСКА ВОЗНИКНОВЕНИЯ ПОЖАРА ИЛИ ОПАСНОСТИ ПОРАЖЕНИЯ ЭЛЕКТРИЧЕСКИМ ТОКОМ НЕ ПОДВЕРГАЙТЕ ИЗДЕЛИЕ ВОЗДЕЙСТВИЮ ДОЖДЯ И ВЛАГИ. НЕ ВСТАВЛЯЙТЕ МЕТАЛ-ЛИЧЕСКИЕ ОБЪЕКТЫ В ОТВЕРСТИЯ ДЛЯ ВЕНТИЛЯЦИИ И ДРУГИЕ ОТ-КРЫТЫЕ УЧАСТКИ УСТРОЙСТВА.

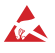

Устройство чувствительно к прикосновениям (статическому электричеству)

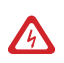

Стрелка в виде молнии в равностороннем треугольнике предупреждает пользователя о наличии электрического напряжения внутри устройства, которое может представлять для человека опасность поражения электрическим током.

Восклицательный знак в равностороннем треугольнике информирует пользователя о наличии важных инструкций по эксплуатации и техническому обслуживанию, приложенных к изделию.

### МЕРЫ ПРЕДОСТОРОЖНОСТИ:

- 1.Если у вас нет специального технического образования, прежде чем начать работу с устройством, внимательно ознакомьтесь с инструкцией по эксплуатации.
- 2.Пожалуйста, не разбирайте внутренние части устройства, это может препятствовать правильному функционированию устройства и, возможно, сделает гарантию недействительной. Внутри устройства нет частей, которые подлежат замене по отдельности.
- 3.Все электрические контакты соединяйте в полном соответствии с бирками и инструкциями, указанными в данном руководстве. В противном случае вы можете нанести изделию непоправимый ущерб и тем самым сделать гарантию недействительной.
- 4.Рекомендуется использовать грозозащиту и подавитель скачков напряжения перед введением устройства в эксплуатацию.
- 5.Пожалуйста, не эксплуатируйте устройство в условиях, если температура, показатели влажности и технические характеристики ИП превышают установленные значения для данного прибора.

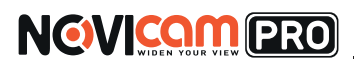

### **УВАЖАЕМЫЙ ПОКУПАТЕЛЬ!**

Поздравляем Вас с покупкой! Мы делаем все возможное, чтобы наша продукция удовлетворяла Вашим запросам.

Перед началом эксплуатации изделия, пожалуйста, ознакомьтесь внимательно с кратким руководством пользователя и с условиями гарантийного обслуживания.

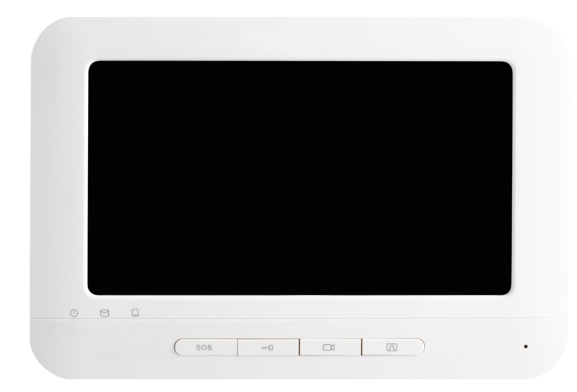

### **Модель:** NOVIcam PRO NDM7/NDM7F

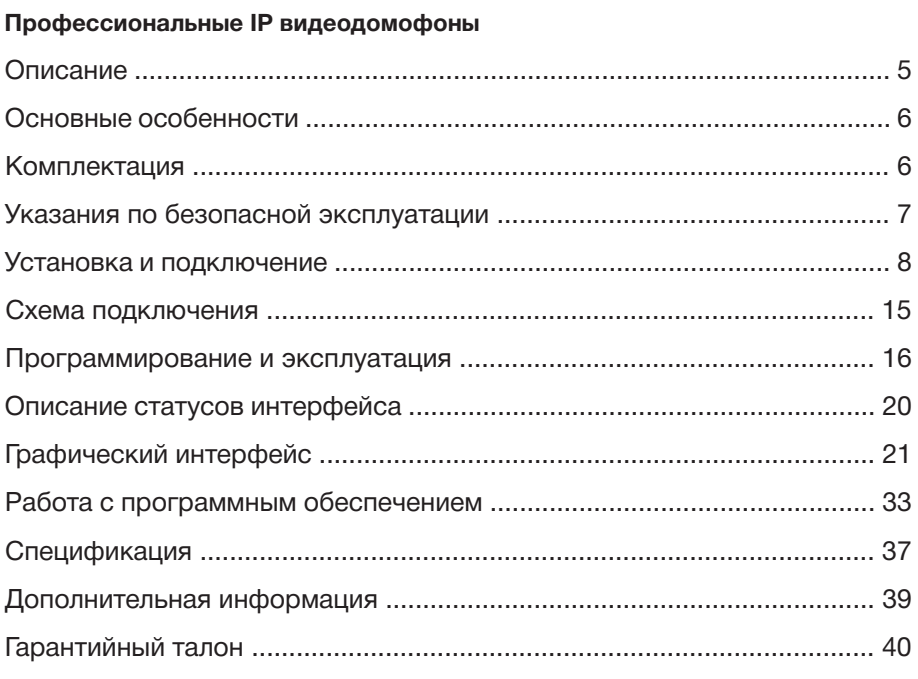

# **NGVICAM PRO**

### **ОПИСАНИЕ**

<span id="page-3-0"></span>**NOVIcam PRO NDM7/NDM7F** IP видеодомофоны NOVIcam PRO предназначены для организации IP системы домофонии. Устанавливаются совместно с вызывной панелью и позволяют управлять электрозамком, осуществлять голосовую и видеосвязь.

Цветной 7" дисплей обеспечивает высокое качество изображения, а удобное графическое меню позволяет выбрать мелодию звонка и быстро настроить необходимый режим работы. Устройства поддерживают подключение дополнительных IP камер и нескольких вызывных панелей, датчики тревоги, возможность организации интерком соединения, имеет внутреннюю память для записи фото и аудиосообщений.

Приложение для мобильных телефонов позволит удобно работать с видеодомофоном. С компьютера IP система домофонии управляется программным обеспечением iVMS 4.1, осуществляющим функции контроля доступа, связи и интеграции с системой видеонаблюдения.

Благодаря мультифункциональности и превосходному дизайну, видеодомофоны NOVIcam PRO подойдут для решения задач управления доступом и организации системы охраны офисов, магазинов, коттеджей, квартир и любых других помещений.

<span id="page-4-0"></span>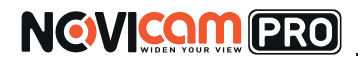

### **ОСНОВНЫЕ ОСОБЕННОСТИ**

- Экран 7" с качественной цветопередачей
- Запись фото и аудиосообщений посетителей
- Доступ через мобильное приложения
- Управление электромагнитным или электромеханическим замком двери
- Подключение тревожных датчиков
- Подключение IP камер и нескольких вызывных панелей
- Интерком и различные режимы работы
- Интеграция с системой контроля доступа и видеонаблюдения iVMS 4.1

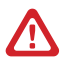

#### **Внимание:**

для поддержки всех новейших функций, необходимо установить обновлённую прошивку с сайта www.novicam.ru

### **КОМПЛЕКТАЦИЯ**

- 1. Видеодомофон 1 шт.
- 2. Рамка крепления 1 шт.
- 3. CD-диск 1 шт.
- 4. Кабель 1 шт.
- 5. Крепёжный комплект 1 шт.
- 6. Руководство пользователя 1 шт.

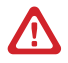

#### **Внимание:**

NOVIcam оставляет за собой право вносить любые изменения в изделие без предварительного уведомления.

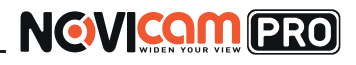

# **УКАЗАНИЯ ПО БЕЗОПАСНОЙ ЭКСПЛУАТАЦИИ**

<span id="page-5-0"></span>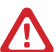

#### **Внимание:**

перед подключением внимательно прочтите инструкцию на устройство.

#### **1. Напряжение питания**

- 1.1. Используйте только рекомендованное напряжение питания.
- 1.2. Перед включением оборудования убедитесь в том, что соединительные провода (разъёмы) подключены с соблюдением полярности. Неверное соединение может привести к повреждению и/или неправильному функционированию оборудования.

#### **2. Условия эксплуатации**

- 2.1. Не располагайте видеодомофон в местах попадания прямых солнечных лучей.
- 2.2. Строго соблюдайте установленный для данного видеодомофона температурный режим.
- 2.3. Не устанавливайте видеодомофон:

– в зонах с влажностью и уровнем загрязнения воздуха более 95%;

– в области повышенного испарения и парообразования или усиленной вибрации;

– на мягкие поверхности, а также поверхности, неспособные выдержать высокие температуры.

- 2.4. Не закрывайте вентиляционные отверстия видеодомофона.
- 2.5. Не стоит размещать видеодомофон в непосредственной близости от источников мощных электромагнитных полей (например: радиотелефон, микроволновая печь и т.д.), так как видеосигнал может быть искажён помехами.
- 2.6. Для установки видеодомофона следует оставить достаточное пространство для лёгкого доступа к кабелю электропитания и выходам (разъёмам) для дальнейшей эксплуатации изделия.
- 2.7. Предотвращайте механические повреждения видеодомофона.
- 2.8. Видеодомофон требует ежемесячного обслуживания.

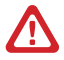

#### **Внимание:**

несоблюдение условий хранения и эксплуатации видеодомофона могут привести к повреждению оборудования.

<span id="page-6-0"></span>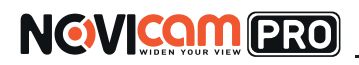

## **УСТАНОВКА И ПОДКЛЮЧЕНИЕ**

- 1) Перед установкой проверьте комплектацию. Она должна соответствовать заявленной в паспорте модели.
- 2) Осмотрите устройство перед использованием. Извлеките из упаковки и проверьте на предмет повреждений, которые могли произойти во время транспортировки.
- 3) При обнаружении каких–либо несоответствий в комплектации или повреждений видеодомофона, обратитесь к производителю или дистрибьютору для замены устройства.
- 4) В случае неисправности не осуществляйте самостоятельный ремонт устройства.
- 5) Убедитесь, что в месте установки достаточно пространства для размещения видеорегистратора. Проверьте, чтобы был доступ к задней панели видеорегистратора для осуществления коммутации.

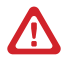

#### **Внимание:**

пожалуйста сохраните упаковку от устройства. Вы сможете использовать ее для отправки устройства в ремонт, если в процессе эксплуатации будут выявлены какие-либо неисправности.

# NGVICOM PRO

# **УСТАНОВКА И ПОДКЛЮЧЕНИЕ**

### Описание передней панели

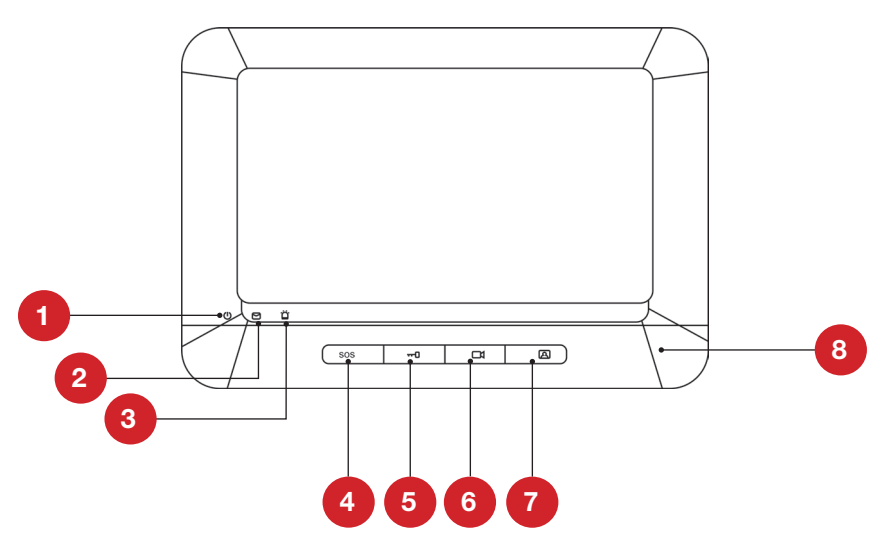

*Рис.1 Передняя панель.*

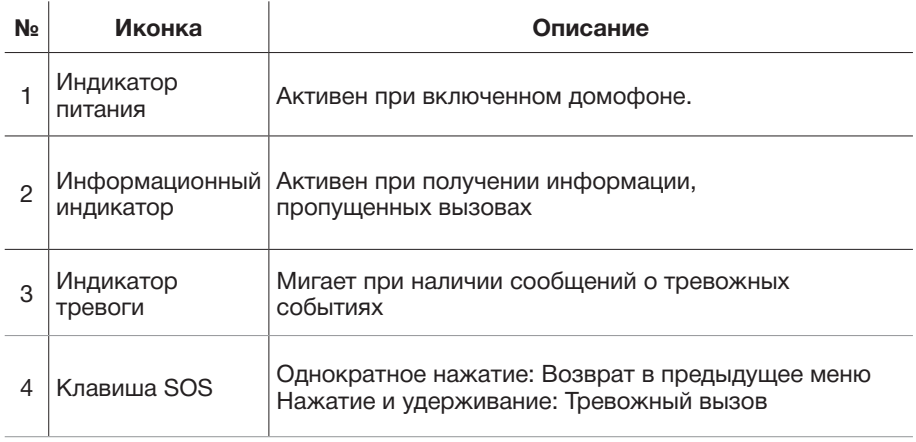

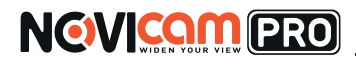

### **УСТАНОВКА И ПОДКЛЮЧЕНИЕ**

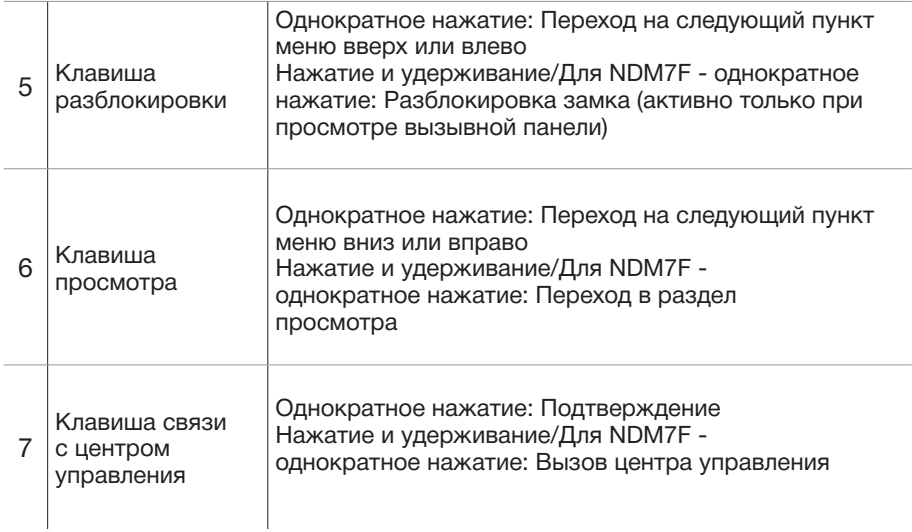

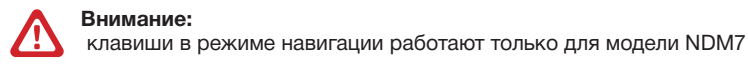

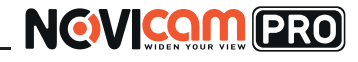

# **УСТАНОВКА И ПОДКЛЮЧЕНИЕ**

### Описание задней панели

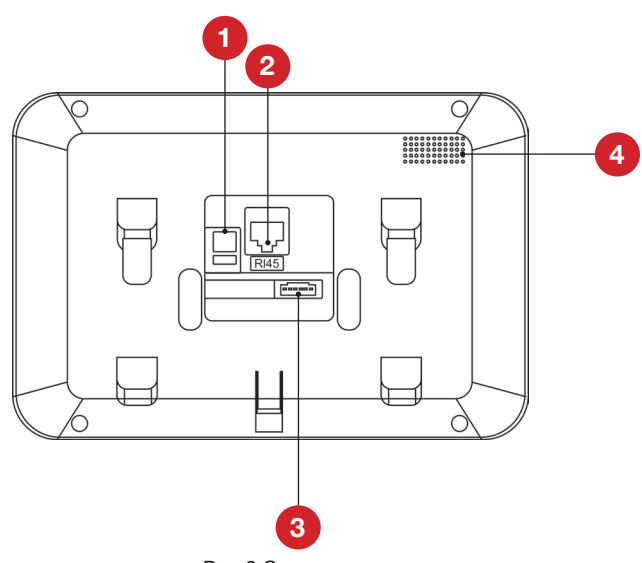

*Рис.2 Задняя панель.*

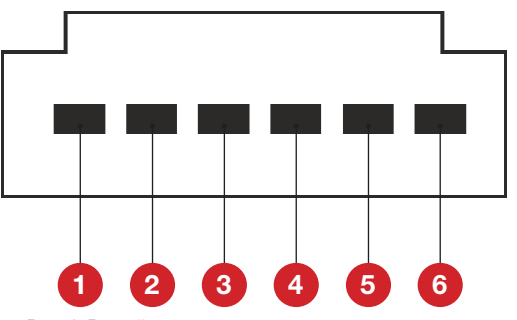

*Рис.3 Разъём для подключения тревожных датчиков.*

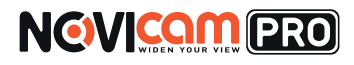

### **УСТАНОВКА И ПОДКЛЮЧЕНИЕ**

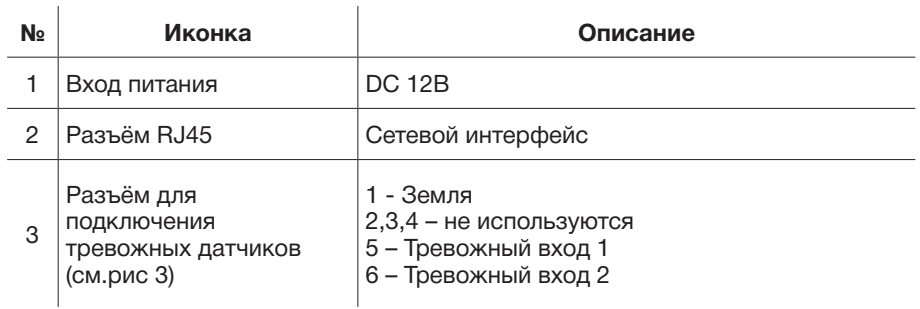

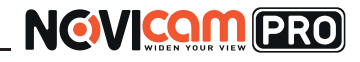

# **УСТАНОВКА И ПОДКЛЮЧЕНИЕ**

### Установка монтажной коробки

1. Выберите место для установки. Убедитесь, что поверхность достаточно прочная и сможет выдержать вес устройства.

2. Проделайте отверстие в стене 76х76мм, глубиной 50мм для монтажной коробки. Установите монтажную коробку.

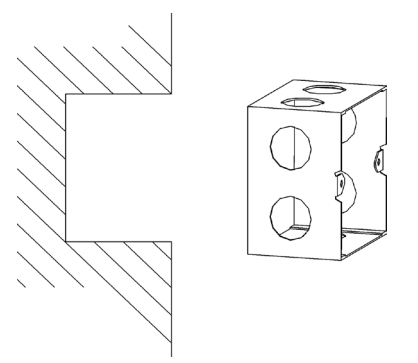

*Рис.4 Установка монтажной коробки.*

3. Установите монтажный кронштейн на коробку и зафиксируйте винтами.

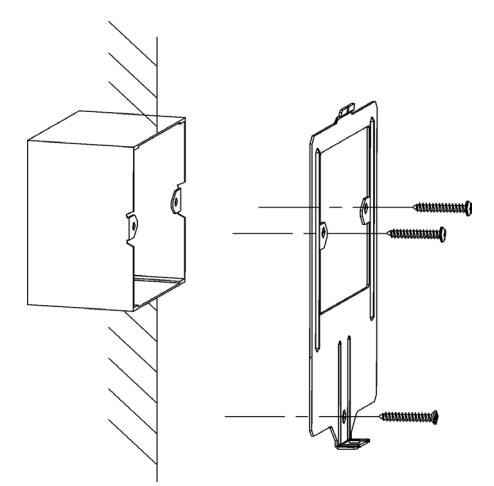

*Рис.5 Установка монтажного кронштейна на коробку.*

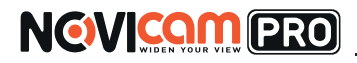

# **УСТАНОВКА И ПОДКЛЮЧЕНИЕ**

4. Произведите коммутацию кабелей и установите монитор на монтажный кронштейн.

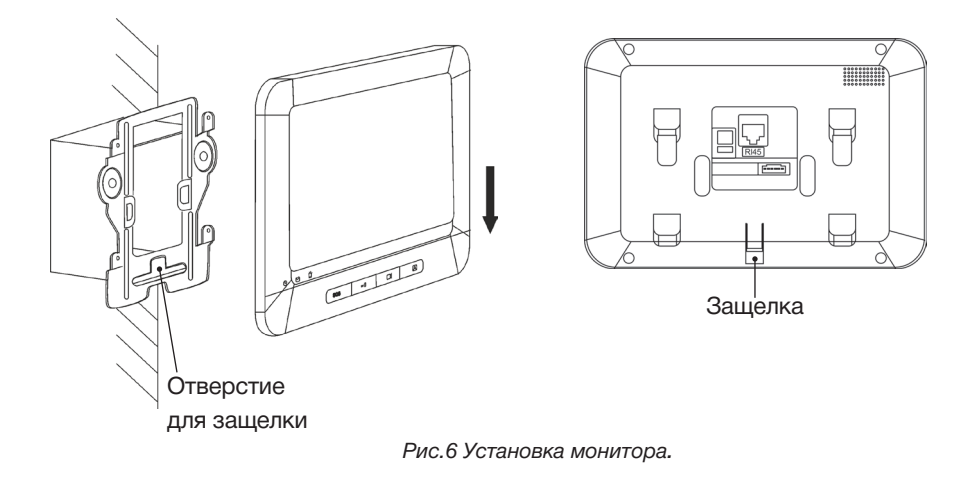

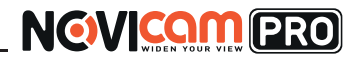

# **СХЕМА ПОДКЛЮЧЕНИЯ**

<span id="page-13-0"></span>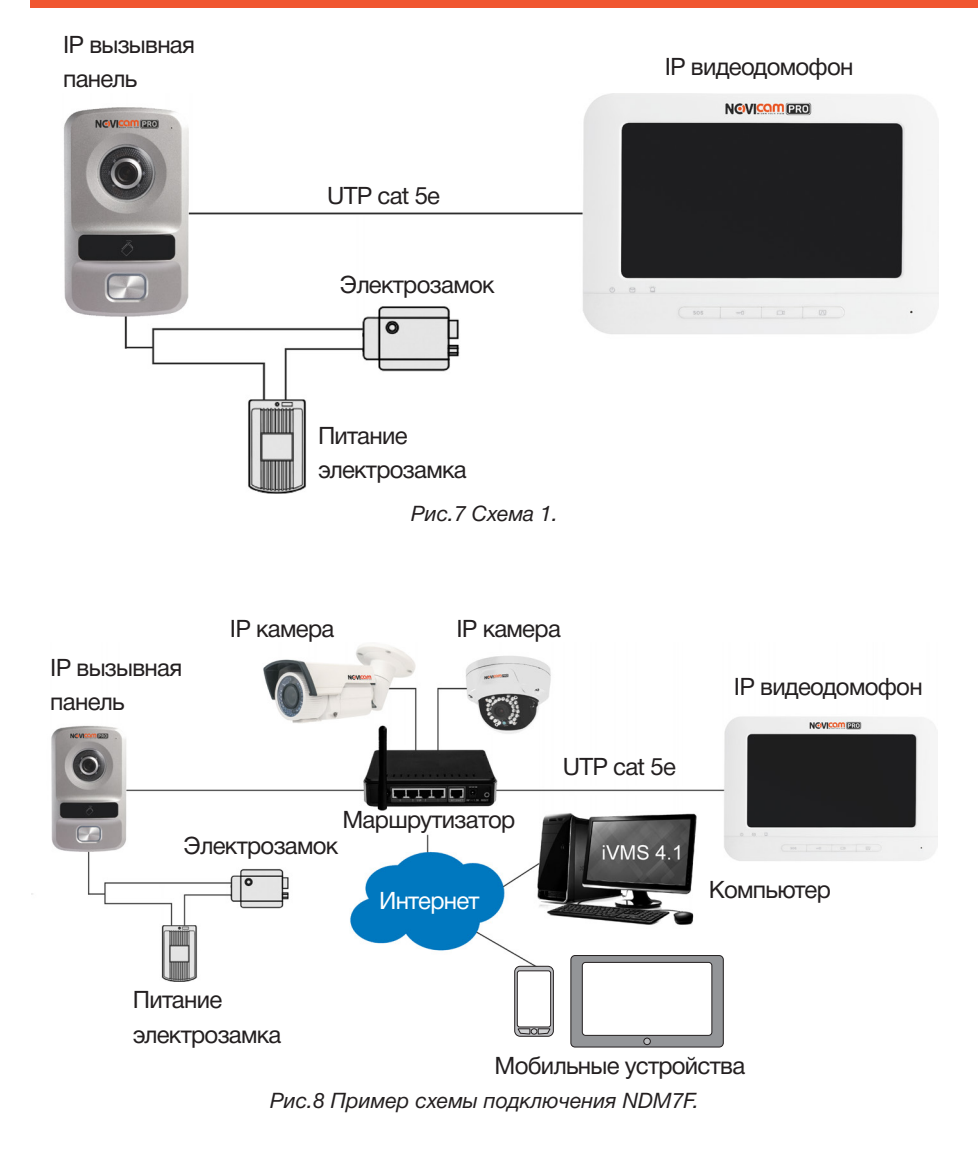

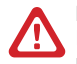

#### **Внимание:**

Расстояние между вызывной панелью и монитором должно быть не менее 10 метров, во избежание звуковых искажений или эха.

<span id="page-14-0"></span>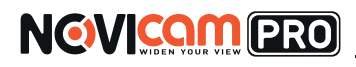

# **ПРОГРАММИРОВАНИЕ И ЭКСПЛУАТАЦИЯ**

### Активация устройства

Во время первого запуска необходимо активировать устройство.

Это можно сделать локально или с помощью программы iVMS 4.1

IP адрес по умолчанию: 192.168.0.198

Логин по умолчанию: admin

По умолчанию в устройстве заданы следующие пароли:

- Пароль конфигурации администратора: 888999
- Пароль постановки/снятия с режимов охраны: 123456
- Код принуждения: 654321

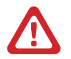

#### **Внимание:**

в целях безопасности рекомендуем изменить пароли при первом запуске.

### Быстрая настройка

1. После первого включения устройство выдаст сообщение с запросом о создании пароля.

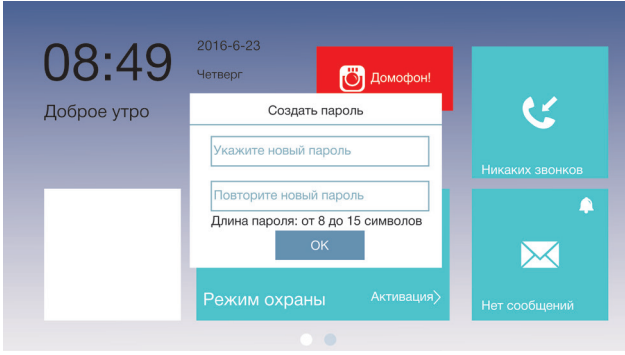

*Рис.9 Создание пароля.*

2. Создайте пароль, не менее 8 символов, используя латинские буквы и цифры.

3. Нажмите ОК для активации устройства. После этого будут доступны локальные и удалённые операции с устройством.

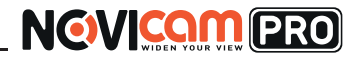

# **ПРОГРАММИРОВАНИЕ И ЭКСПЛУАТАЦИЯ**

# Интерфейс

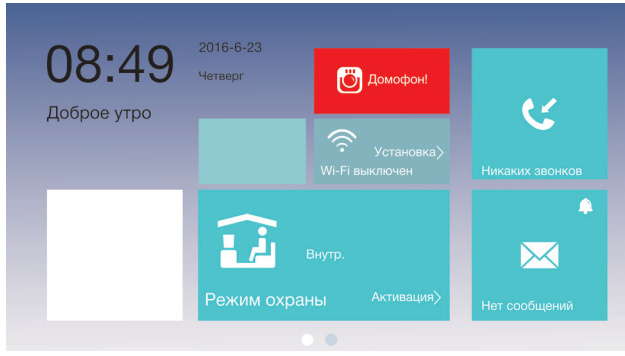

*Рис.10 Первый экран интерфейса NDM7F*

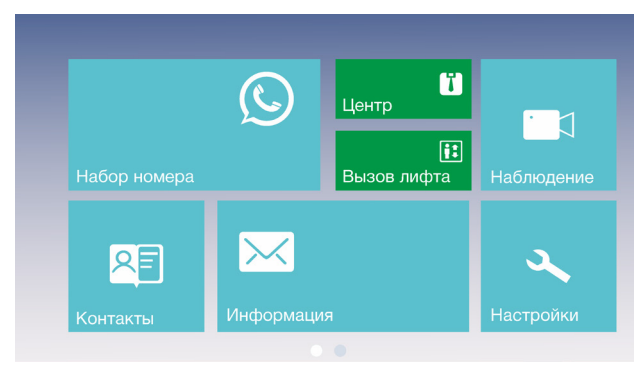

*Рис.11 Второй экран интерфейса NDM7F*

Для переключения между экранами проведите по экрану.

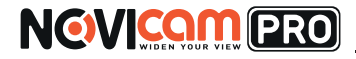

### **ПРОГРАММИРОВАНИЕ И ЭКСПЛУАТАЦИЯ**

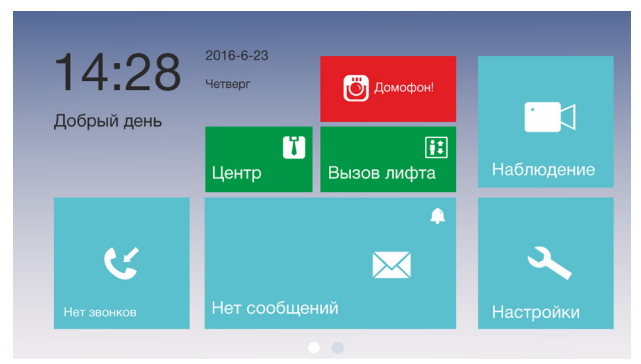

*Рис.12 Интерфейс NDM7 имеет только один экран.* 

При переводе в режим «Дополнительный монитор» экран интерфейса меняется.

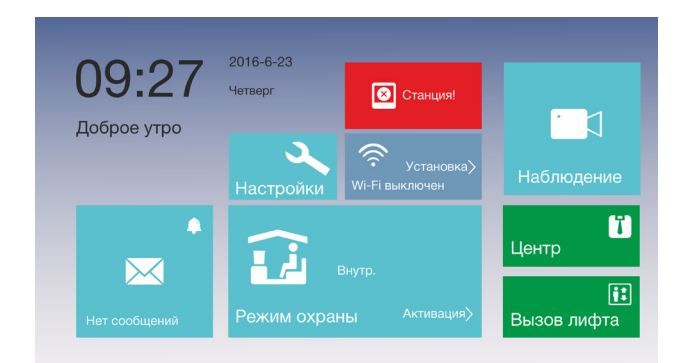

*Рис.13 Интерфейс NDM7F в режиме «Дополнительный монитор».*

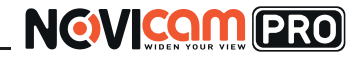

# **ПРОГРАММИРОВАНИЕ И ЭКСПЛУАТАЦИЯ**

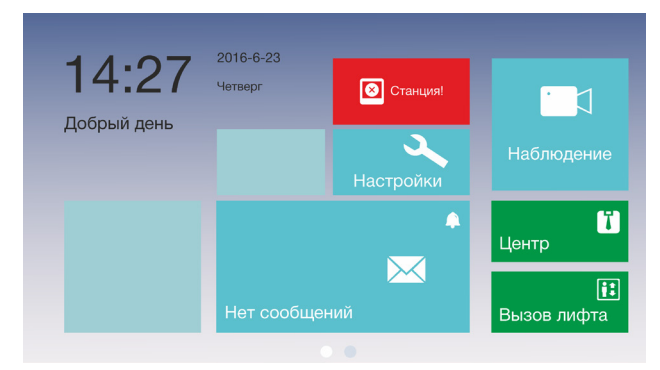

*Рис. 14 Интерфейс NDM7 в режиме «Дополнительный монитор»*

<span id="page-18-0"></span>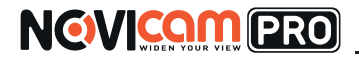

### **ОПИСАНИЕ СТАТУСОВ ИНТЕРФЕЙСА**

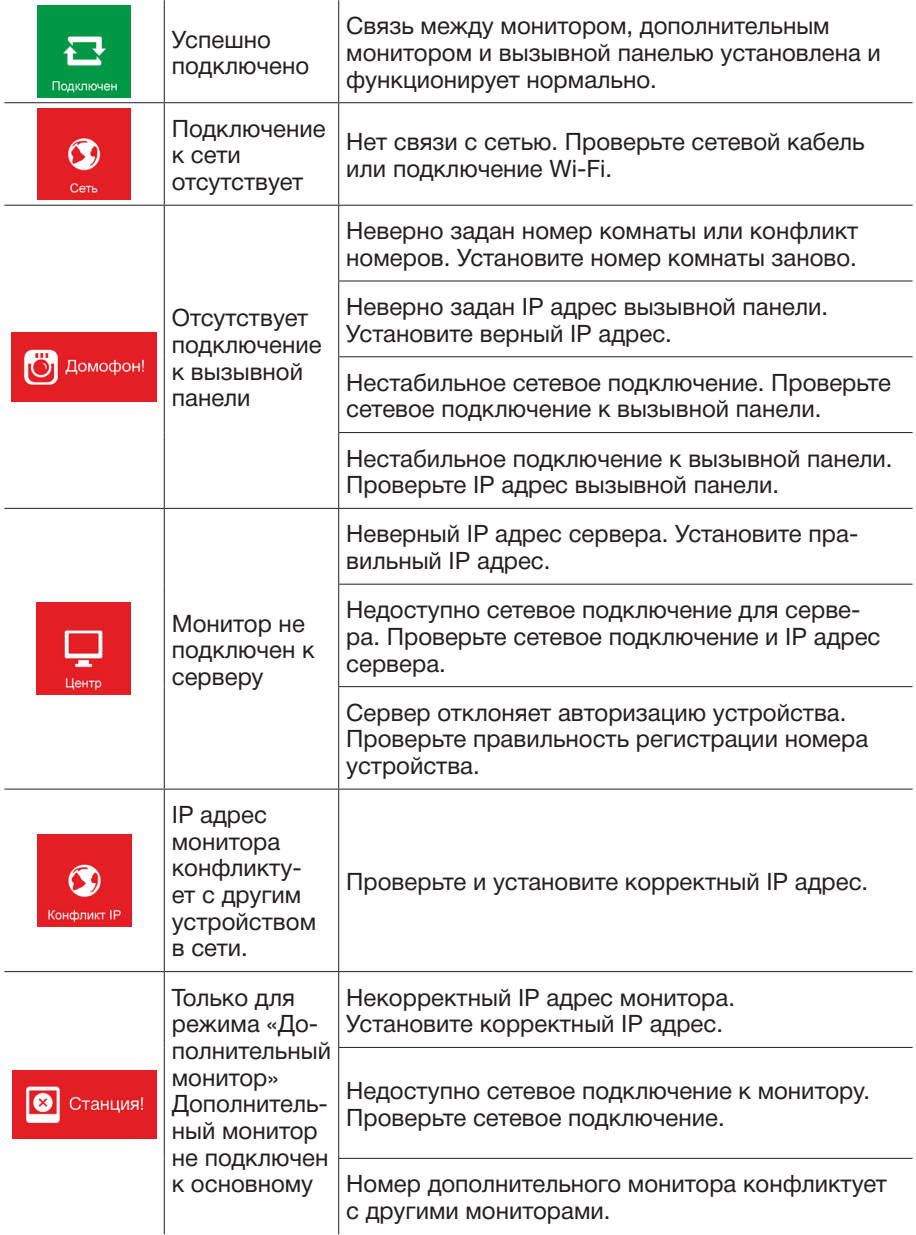

# NGVICOM PRO

# **ГРАФИЧЕСКИЙ ИНТЕРФЕЙС**

### <span id="page-19-0"></span>Иконки вызова

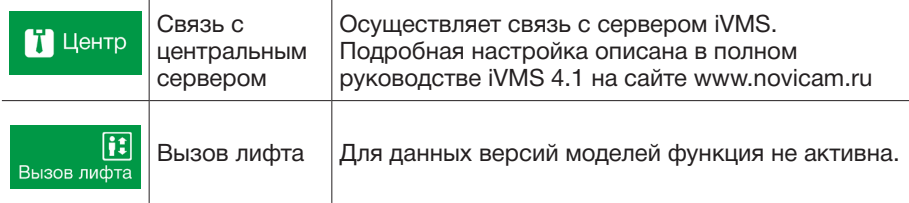

### Иконки меню

**Журнал вызовов**

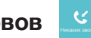

 $\odot$ 

В разделе «Журнал вызовов» отражены совершенные разговоры и пропущенные вызовы.

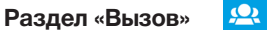

Раздел «Вызов» позволяет осуществить вызов другого пользователя в локальной сети. Для осуществления вызова необходимо набрать номер пользователя.

#### **Набор номера**

Иконка быстрого перехода в раздел набора номера видеодомофона NDM7F

Пример: 1-2-3-405, где 1 – проект, 2 – массив, 3 – здание, 405 – номер квартиры.

Установка адреса осуществляется в iVMS 4.1 и описана в полном руководстве программы.

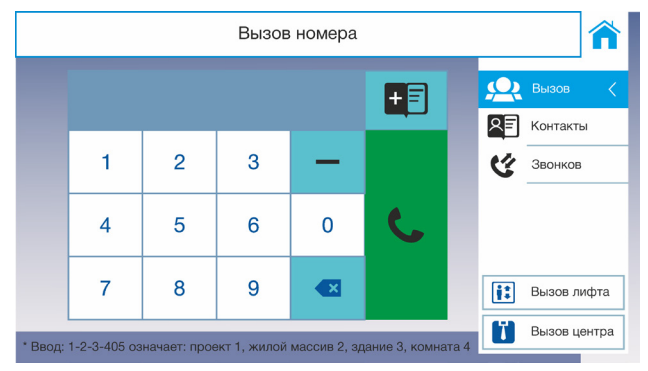

*Рис.15 Раздел «Интерком» видеодомофона NDM7F*

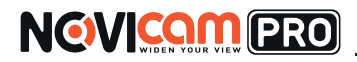

# **ГРАФИЧЕСКИЙ ИНТЕРФЕЙС**

Для видеодомофона NDM7F существуют дополнительные разделы:

**Контакты** RF

Создание списка контактов для последующего быстрого вызова, без набора номера.

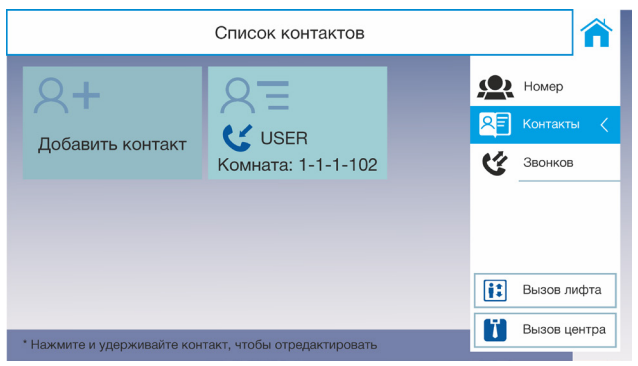

*Рис.16 Раздел «Контакты»*

Для создания контакта нажмите на иконку «Добавить контакт», и введите имя контакта и номер. Для сохранения контакта нажмите значок сохранения

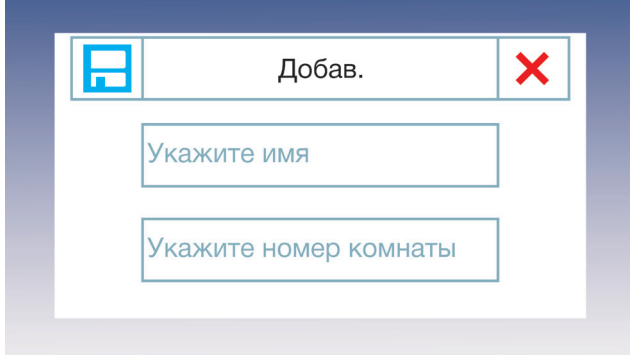

*Рис.17 Добавление контакта.*

**Вызов лифта** Осуществляет вызов лифта **Вызов центра** Осуществляет связь с сервером iVMS

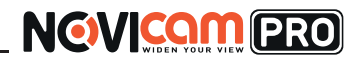

# **ГРАФИЧЕСКИЙ ИНТЕРФЕЙС**

### Раздел «Информация»

В данном разделе отображаются сообщения сервера, фотографии с вызывных панелей, тревожные сообщения датчиков.

Для выбора типа информации выберите соответствующий раздел из списка.

### **Сообщение**

Раздел сообщений от сервера. Вкладки позволяют переключаться между более ранними и поздними сообщениями. Указаны дата, время сообщения. Для прочтения сообщения нажмите на него.

Непрочитанное сообщение отмечено значком

### **Журнал тревог**

Раздел сообщений о тревожных вызовах и событиях. Указывается тип и время события. Для прочтения сообщения нажмите на него. Непрочитанное сообщение отмечено значком

### **Фото**

Раздел фотографий с вызывной панели. Для просмотра фотографии нажмите на нее, для удаления нажмите и удерживайте.

#### **Раздел наблюдение**

Для модели NDM7 – подключение к текущей вызывной панели, управление электрозамком. Для разблокировки замка во время просмотра видео с вызывной панели нажмите клавишу монитора

Для модели NDM7F – подключение к вызывным панелям, камерам видеонаблюдения. Выберите соответствующий раздел, а затем устройство, к которому хотите осуществить подключение.

Для разблокировки замка во время просмотра видео с вызывной панели нажмите клавишу «Разблокировать» на экране.

Просмотр устройства будет прекращен через 30 секунд по умолчанию. Вы можете изменить время просмотра в настройках.

#### **Постановка на охрану**

Иконка доступна только для модели NDM7F

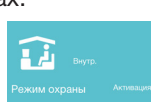

Нажмите на иконку. Она преобразится в следующий вид

Выберите режим, в который необходимо перевести монитор.

Настройка режимов описана в разделе «Настройки – Сигнализация»

Для активации режима необходимо ввести пароль снятия/постановки на охрану.

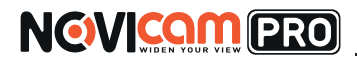

# **ГРАФИЧЕСКИЙ ИНТЕРФЕЙС**

#### **Раздел «Настройки»**

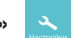

В данном разделе осуществляется установка и изменение сетевых и локальных настроек, синхронизации времени, сброс настроек, настройка пароля.

Для возврата из раздела настроек на главный экран нажмите кнопку

#### **Пароль**

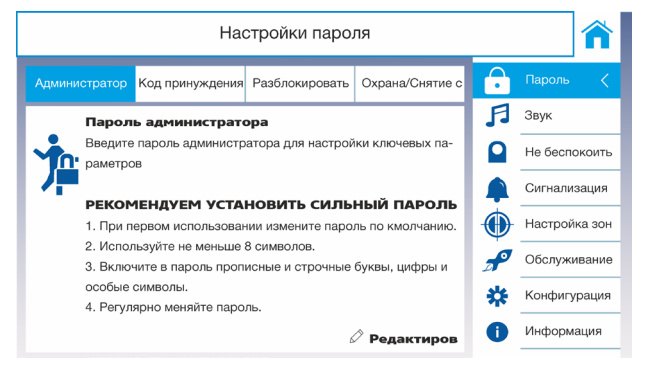

*Рис.18 Раздел изменения пароля.* 

Выберите раздел с типом пароля, который необходимо изменить (Администратор, Код принуждения, Разблокировка, Снятие/постановка на охрану). Нажмите на кнопку  $\phi$  редактиров для изменения. Потребуется ввести старый пароль и дважды новый пароль. Для сохранения нового пароля нажмите сохранить

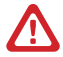

для нового пароля используйте не менее 8 символов, сочетая латинские буквы и цифры

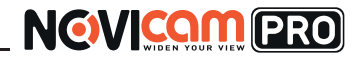

# **ГРАФИЧЕСКИЙ ИНТЕРФЕЙС**

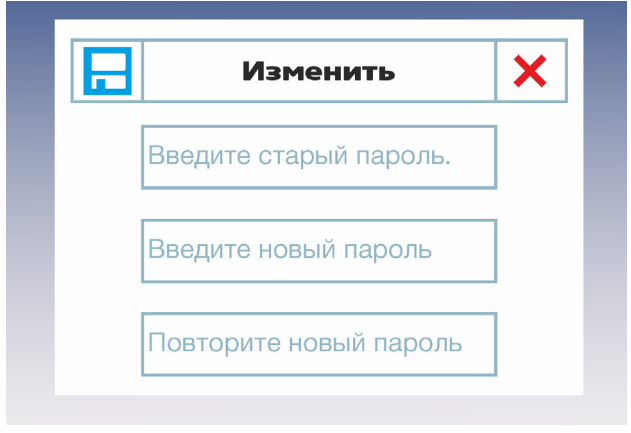

*Рис.19 Окно ввода пароля.*

#### **Звук**

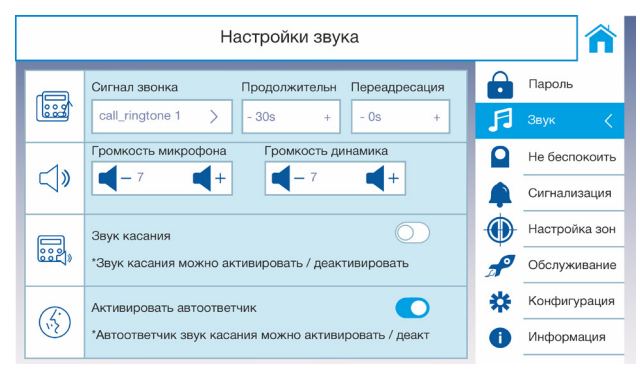

*Рис.20 Раздел настройки звука.*

**Сигнал звонка** – выбор мелодии входящего звонка, доступно 3 мелодии.

**Продолжительность** - время продолжительности входящего звонка, от 30 до 60 секунд.

**Переадресация** – время переадресации, от 0 до 20 секунд.

**Громкость микрофона/динамика** – регулировка уровня громкости микрофона или динамика, значения от 0 до 10.

**Звук касания** – при нажатии на клавишу воспроизводится звуковой сигнал.

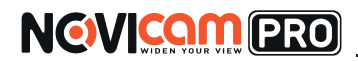

# **ГРАФИЧЕСКИЙ ИНТЕРФЕЙС**

**Активация автоответчика** – включение автоответчика. При звонке с вызывной панели будет воспроизведено соответствующее звуковое сообщение.

#### **Не беспокоить**

Режим, при котором не звучит мелодия входящего вызова.

**Весь день** – постоянная активация режима «Не беспокоить».

**Время начала и окончания** – задает определенный промежуток времени в течении дня, во время которого будет активен режим «Не беспокоить».

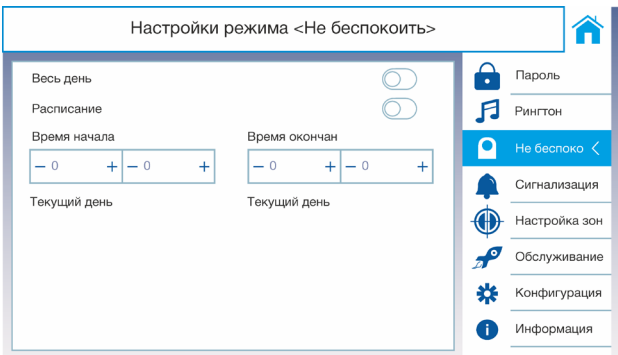

*Рис.21 Режим «Не беспокоить».*

#### **Сигнализация**

Активация датчиков для определенных режимов сигнализации.

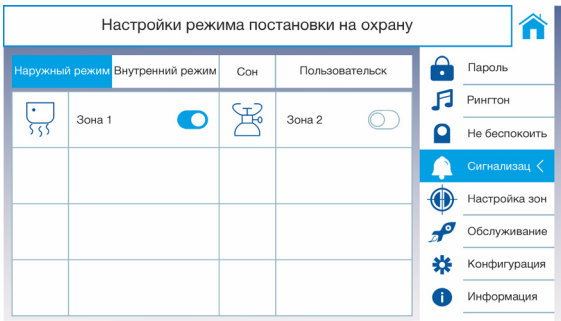

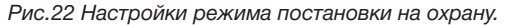

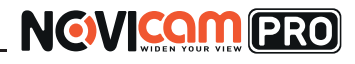

# **ГРАФИЧЕСКИЙ ИНТЕРФЕЙС**

Используйте вкладки для выбора соответствующего режима (Внешний, Внутренний, Сон, Пользовательский). Для активации датчика в текущем режиме активируйте ползунок (при этом он станет цветным).

#### **Настройка зоны**

Установка типа датчика, задержки срабатывания, типа замкнут/разомкнут.

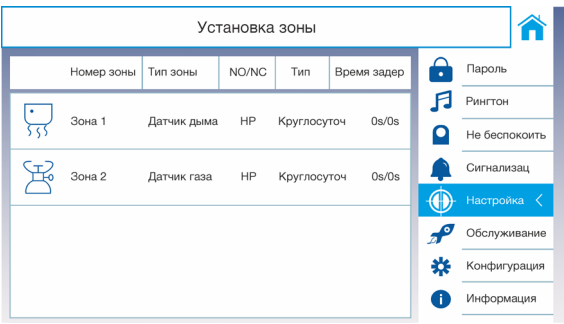

*Рис.23 Настройка зон датчиков.*

Для настройки зоны, выберите строку с её номером.

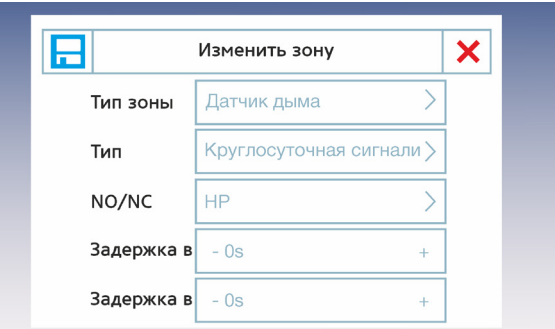

*Рис.24 Изменение параметров зоны.* 

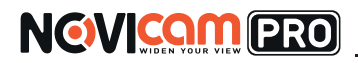

# **ГРАФИЧЕСКИЙ ИНТЕРФЕЙС**

**Тип зоны** – выбор типа подключаемого датчика (датчик дыма, активный ИК, пассивный ИК, датчик газа).

**Тип сигнализации** – выбор типа времени срабатывания (мгновенная, круглосуточная, отложенная сигнализации). Выбор типа сигнализации недоступен для всех типов зон.

**Тип замкнут/разомкнут** – установка типа контактов (нормально-замкнут, нормально-разомкнут, NO/NC).

**Задержка** – установка времени задержки срабатывания сигнализации от 30 до 60 секунд. Доступна только для режима «Отложенная сигнализация».

Для сохранения настроек нажмите сохранит

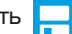

#### **Обслуживание системы**

Перезагрузка, обновление системы.

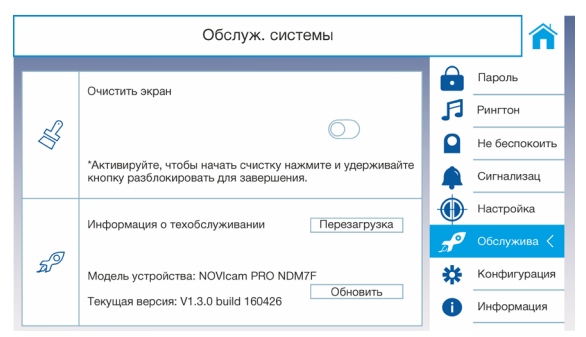

*Рис.25 Раздел «Обслуживание системы».*

**Очистить экран** – активируйте ползунок. После этого сенсорный экран и физические клавиши станут недоступны и Вы сможете очистить его. Для разблокировки нажмите и удерживайте физическую клавишу  $\blacksquare$ . На модели без сенсорного экрана в данном режиме блокируются только физические клавиши.

**Перезагрузка** – нажатие на данную кнопку перезагружает устройства, после подтверждения.

В зависимости от версии доступна кнопка «Обновление» .

При подключении к сети интернет Вы можете проверить наличие актуальной прошивки и обновить её.

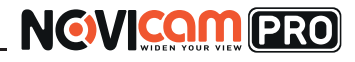

# **ГРАФИЧЕСКИЙ ИНТЕРФЕЙС**

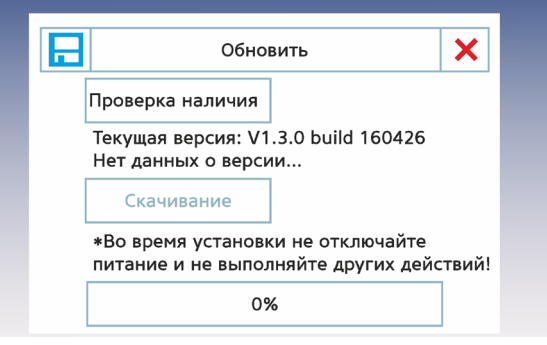

*Рис.26 Меню обновления прошивки.* 

#### **Конфигурация**

Для входа в данный раздел необходимо ввести пароль администратора (по умолчанию 888999)

#### **Локальная информация**

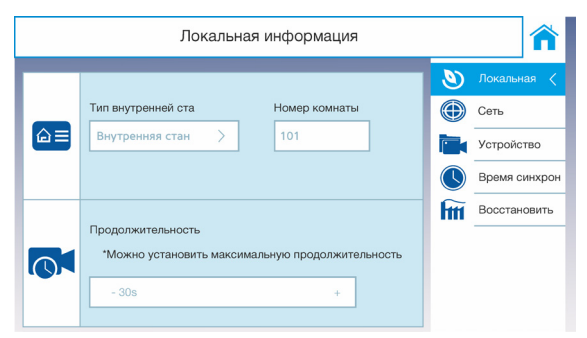

*Рис.27 Локальные настройки* 

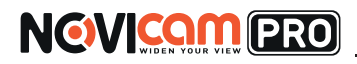

# **ГРАФИЧЕСКИЙ ИНТЕРФЕЙС**

**Тип станции** – выбор типа работы монитора (основной или дополнительный монитор).

К внутренней станции может быть подключено до 5 дополнительных мониторов расширения.

**Номер комнаты** – установка номера монитора в системе для связи с программным обеспечением и вызывной панелью.

**Продолжительность видеосвязи** - время отображения изображения с вызывной панели от 10 до 60 сек.

#### **Настройки сети**

Установка cетевых настроек, Wi-Fi конфигурации. Наличие Wi-Fi зависит от версии видеодомофона.

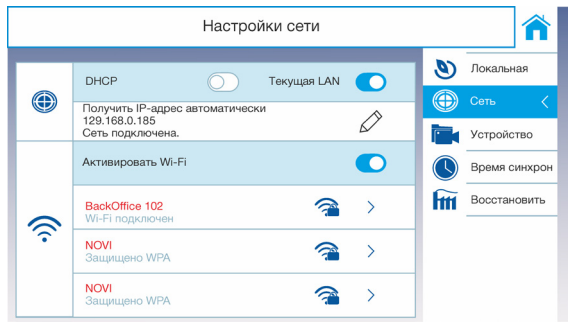

*Рис.28 Настройки сети.*

Выберите тип сети DHCP или LAN используя переключатели. В режиме DHCP сетевые настройки будут получены автоматически. Для изменения настроек в режиме LAN нажмите кнопку  $\not\!\!\!\nearrow$ .

#### **Для моделей с поддержкой Wi-Fi.**

Для активации функции Wi-Fi используйте переключатель.

Поиск сетей Wi-Fi будет осуществлен автоматически. Выберите строку с сетью для подключения, при необходимости введите пароль. Так же доступен переход в меню Wi-Fi с главного экрана при нажатии на иконку

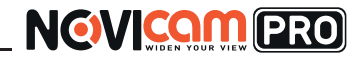

# **ГРАФИЧЕСКИЙ ИНТЕРФЕЙС**

#### **Подключение дополнительных устройств**

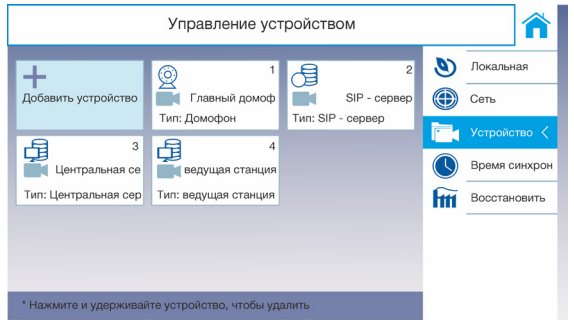

*Рис.29 Доступные подключения.*

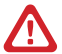

#### **Внимание:**

Для модели NDM7 подключение камер доступно только через iVMS 4.1

Для подключения выберите соответствующий значок.

**Добавить устройство** – добавление камеры/канала видеорегистратора/дополнительного домофона. Необходимо ввести Имя устройства, IP адрес и порт устройства (по умолчанию 554), логин и пароль устройства. Для регистраторов необходимо так же ввести номер канала.

Для сохранения настроек нажмите сохранить

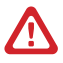

#### **Внимание:**

подключение возможно только к устройствам NOVIcam PRO использующих протокол NOVIcam.

**Главный домофон** – подключение вызывной панели, с которой будет осуществляться вызов на монитор. Необходимо выбрать тип вызывной панели и ввести её IP адрес.

Для сохранения настроек нажмите сохранить

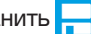

**SIP сервер** - в данной версии функция не активна

**Центр** - для подключения введите IP адрес и порт сервера iVMS 4.1. Для сохранения настроек нажмите сохранить

**Ведущая станция** - для подключения введите IP адрес станции. Для сохранения настроек нажмите сохранить

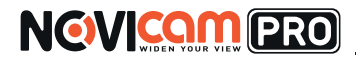

# **ГРАФИЧЕСКИЙ ИНТЕРФЕЙС**

#### **Время синхронизации**

Установка и настройка синхронизации времени и даты с сервером NTP.

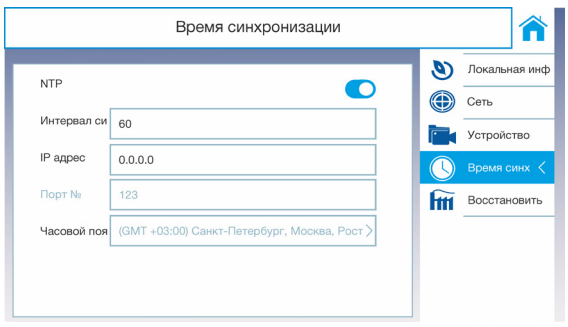

*Рис.30 Раздел настроек синхронизации времени и даты.*

**NTP** – активация синхронизации времени и даты.

**Интервал** – частота синхронизации с сервером в минутах.

**IP адрес** – IP адрес сервера синхронизации.

**Порт** – порт сервера синхронизации.

**Часовой пояс** – выбор часового пояса.

#### **Восстановление**

Нажмите «Восстановить» для сброса всех настроек по умолчанию.

# NGVICOM PRO

# **РАБОТА С ПРОГРАММНЫМ ОБЕСПЕЧЕНИЕМ**

### <span id="page-31-0"></span>Активация и добавление вызывной панели

в программное обеспечение

#### **Настройки по умолчанию**

- **• IP адрес** 192.168.0.198
- **• Логин:** admin
- **• Пароль:** 12345

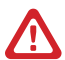

#### **Внимание:**

перед началом эксплуатации убедитесь, что устройство физически подключено к рабочей сети.

В целях безопасности рекомендуется изменить пароль администратора при первом запуске.

Программа iVMS 4.1 поможет обнаружить IP адрес IP устройства в сети и настроить конфигурацию.

### *Шаг 1*

Установите приложение iVMS 4.1 (находится на CD диске или доступно для скачивания с сайта www.novicam.ru).

### *Шаг 2*

На компьютере, подключенном в сеть, откройте приложение. Выберите пункт «Инструменты – Управление устройством».

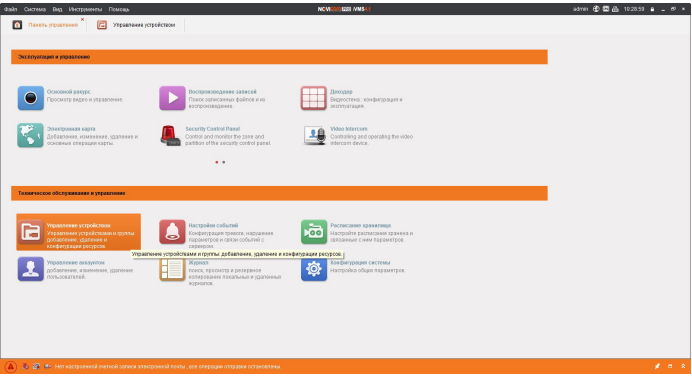

*Рис.31 Управление устройством.*

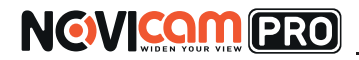

### **РАБОТА С ПРОГРАММНЫМ ОБЕСПЕЧЕНИЕМ**

### *Шаг 3*

В нижнем поле отобразятся все устройства, совместимые с программным обеспечением iVMS 4.1. В графе «Тип устройства» будет отображаться название Вашего устройства.

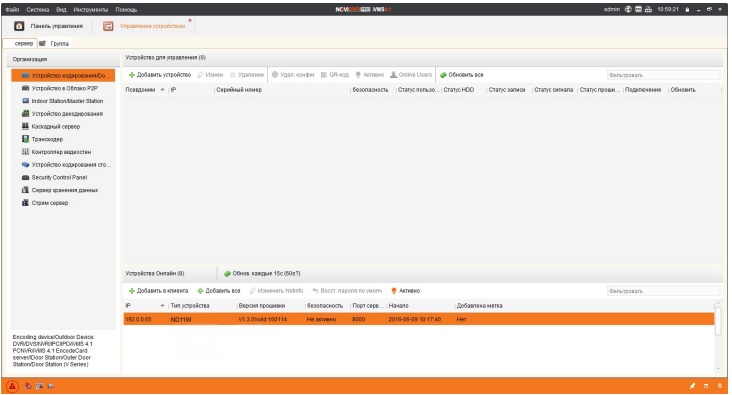

*Рис.32 Совместимые устройства.*

Для активации устройства выделите строку и нажмите кнопку «Активно».

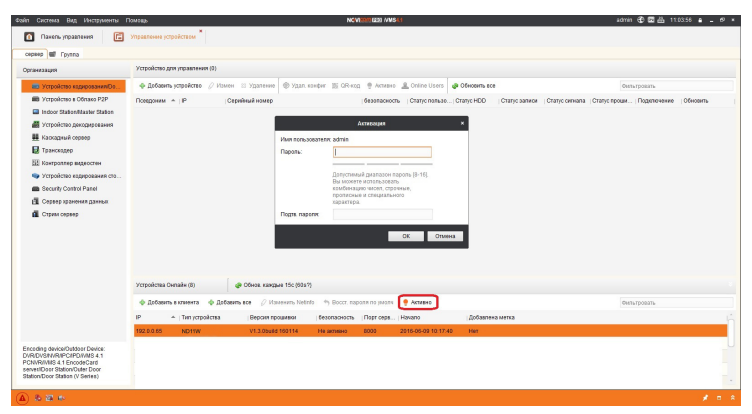

*Рис.33 Активация устройства.*

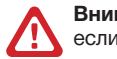

#### **Внимание:**

если устройство активировано локально, то повторная активация не требуется.

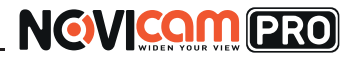

# **РАБОТА С ПРОГРАММНЫМ ОБЕСПЕЧЕНИЕМ**

Вам будет предложено задать пароль. Пароль должен содержать латинские буквы и цифры, и не менее 8 символов.После установки пароля статус устройства изменится на «Активно», это означает активацию устройства.

### *Шаг 4*

При необходимости, измените сетевые настройки устройства в соответствии с конфигурацией Вашей сети. Для этого выделите строку с устройством и нажмите кнопку «Изменить Netinfo».

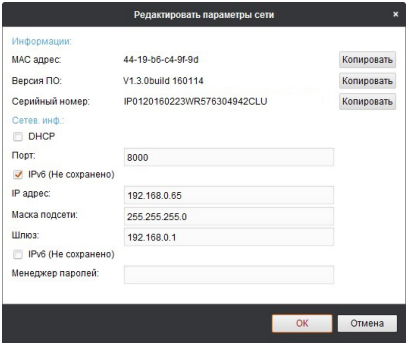

*Рис.34 Изменение сетевых параметров устройства.*

Введите верные сетевые настройки, пароль и нажмите «ОК».

### *Шаг 5*

Для добавления устройства выделите необходимое устройство. Нажмите «Добавить в клиента».

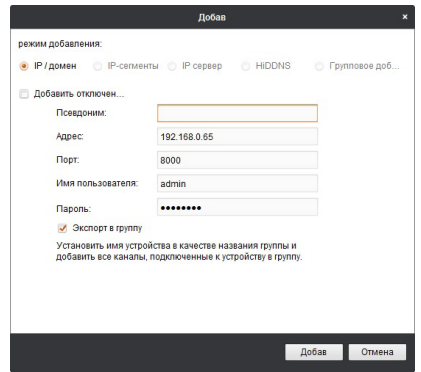

*Рис.35 Добавление устройства.*

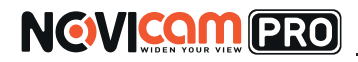

### **РАБОТА С ПРОГРАММНЫМ ОБЕСПЕЧЕНИЕМ**

Введите имя, под которым устройство будет отображаться в программе. Установите галочку «Экспортировать в группу». Нажмите «Добавить».

### *Шаг 6*

Устройство появится в верхнем поле страницы. Если в графе «Статус пользователя» зелёный значок земного шара, то это означает, что соединение с устройством установлено.

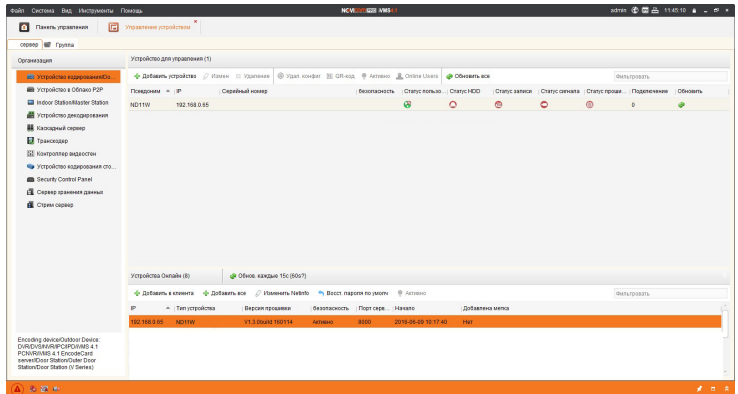

*Рис.36 Добавление устройства.*

Для настройки параметров монитора нажмите кнопку | @ Удал. конфиг . Под-

робное описание удаленной конфигурации находится в основной инструкции, доступной на сайте www.novicam.ru.

# NGVICOM PRO

# **СПЕЦИФИКАЦИЯ**

<span id="page-35-0"></span>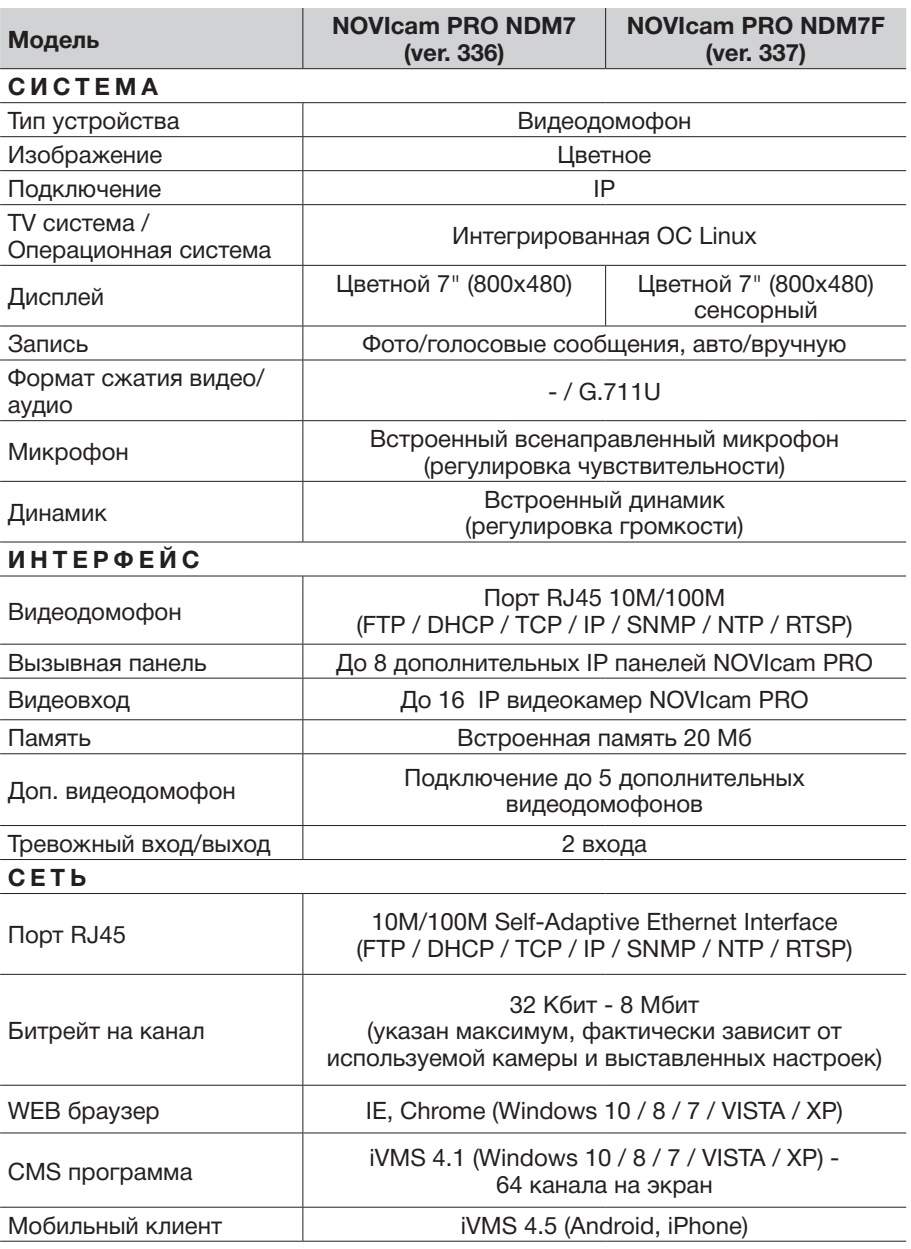

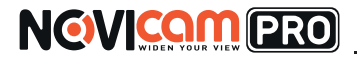

### **СПЕЦИФИКАЦИЯ**

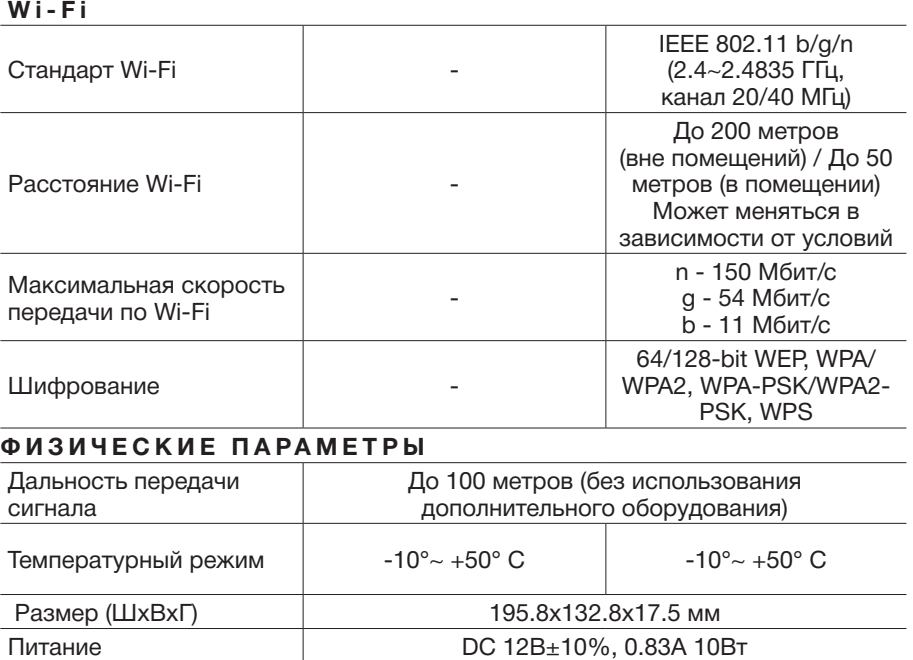

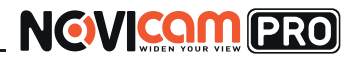

# **ДОПОЛНИТЕЛЬНАЯ ИНФОРМАЦИЯ**

#### <span id="page-37-0"></span>**1.Транспортировка и хранение**

- 1.1 Оборудование в транспортной таре перевозится любым видом крытых транспортных средств согласно действующим нормативам.
- 1.2 Условия транспортирования оборудования должны соответствовать условиям хранения 5 по ГОСТ 15150-69.
- 1.3 Хранение оборудования устройства в транспортной таре на складах изготовителя регламентируется условиями 1 по ГОСТ 15150-69.

#### **2. Утилизация**

Утилизацию продукции, содержащей электронные компоненты, необходимо производить в соответствии с местными законами и нормативными актами. Для подробной информации о правилах утилизации обратитесь к местным органам власти.

<span id="page-38-0"></span>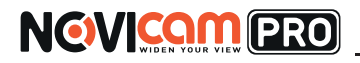

### **ГАРАНТИЙНЫЙ ТАЛОН**

#### ►**Гарантийные обязательства**

NOVIcam гарантирует исправность изделия и его нормальную работу в течение трех лет, начиная с даты технического контроля, указанной в данном гарантийном талоне, при соблюдении условий, изложенных в Руководстве по эксплуатации.

Если в течение гарантийного срока в изделии обнаружится заводской дефект, NOVIcam по настоящей гарантии бесплатно произведет ремонт/замену изделия или его дефектных деталей в соответствии с приведенными ниже Условиями гарантийного обслуживания. Ремонт/замена изделия или его дефектных деталей может производиться с использованием новых или восстановленных деталей по решению NOVIcam. В случае, если приобретенное Вами изделие марки NOVIcam будет нуждаться в гарантийном обслуживании, просим Вас обратиться к дилеру, у которого Вы приобретали данное изделие или в Единую службу поддержки (тел. 8-800-555-0520).

Данная гарантия распостраняется только на продукцию, выпускаемую компанией NOVIcam. Продукция, идущая в комплекте с устройствами NOVIcam, но выпускаемая сторонними производителями, имеет гарантию производителя и обслуживается в официальных сервис-центрах этого производителя.

#### ►**Условия гарантийного обслуживания**

1. В соответствии с данной гарантией NOVIcam дает обязательства на своё усмотрение осуществить ремонт или замену изделия, на которое распространяются условия настоящей гарантии. NOVIcam не несет ответственности за любой ущерб или убытки, связанные с данным изделием, включая материальные и нематериальные потери, а именно: средства, уплаченные при покупке изделия, потери прибыли, доходов, данных при использовании изделия или других связанных с ним изделий, а также косвенные, случайные или вытекающие как следствие потери или убытки.

2. Услуги по гарантийному обслуживанию могут быть оказаны в период до окончания гарантийного срока и только по предъявлении потребителем вместе с дефектным изделием гарантийного талона с четко проставленным на нем штампом ОТК. NOVIcam может потребовать от потребителя предъявления дополнительных доказательств факта покупки изделия, необходимых для подтверждения сведений, указанных в гарантийном талоне. NOVIcam может отказать в бесплатном гарантийном обслуживании, если информация на штампе ОТК нечитабельна (невозможно разобрать дату проведения технического контроля). Настоящая гарантия не распространяется также на изделия с измененным или неразборчивым серийным номером.

3. Во избежание повреждения, потери или удаления данных с носителей информации просим Вас извлекать такие устройства до передачи изделия на гарантийное обслуживание.

4. Все дефектные изделия/детали, которые подверглись замене на новые, переходят в собственность NOVIcam.

5. Настоящая гарантия не распространяется на:

- 5.1. периодическое обслуживание, ремонт или замену частей в связи с их естественным износом\*;
- 5.2. расходные материалы (компоненты), которые требуют периодической замены на протяжении срока службы изделия, например, элементы питания;

# NGVICOM PRO

# **ГАРАНТИЙНЫЙ ТАЛОН**

5.3. риски, связанные с транспортировкой Вашего изделия «до» и «от» NOVIcam;

5.4. повреждения или модификации в результате:

а) неправильной эксплуатации, включая:

— неправильное обращение, повлекшее физические, косметические повреждения или повреждения поверхности, деформацию изделия или повреждение жидкокристаллических дисплеев;

— нарушение правил и условий установки, эксплуатации и обслуживания изделия, изложенных в Руководстве по эксплуатации и другой документации, передаваемой потребителю в комплекте с изделием;

— установку или использование изделия с нарушением технических стандартов и норм безопасности, действующих в стране установки или использования;

б) использования программного обеспечения, не входящего в комплект поставки изделия или в результате неправильной установки программного обеспечения, входящего в комплект изделия;

в) использования изделия с аксессуарами, периферийным оборудованием и другими устройствами, тип, состояние и стандарт которых не соответствует рекомендациям изготовителя изделия;

г) ремонта или попытки ремонта, произведённых лицами или организациями, не являющимися NOVIcam или официальными сервис-центрами NOVIcam;

д) регулировки или переделки изделия без предварительного письменного согласия с NOVIcam;

е) небрежного обращения;

ж) несчастных случаев, пожаров, попадания насекомых, инородных жидкостей, химических веществ, других веществ, затопления, вибрации, высокой температуры, неправильной вентиляции, колебания напряжения, использования повышенного или неправильного питания или входного напряжения, облучения, электростатических разрядов, включая разряд молнии, и иных видов внешнего воздействия или влияния.

6.Настоящая гарантия распространяется исключительно на аппаратные компоненты изделия. Гарантия не распространяется на программное обеспечение.

7. Срок службы изделия 7 лет.

\*Под естественным износом понимается ожидаемое уменьшение пригодности детали в результате износа или обычного воздействия окружающей среды. Интенсивность износа и долговечность детали, зависит от условий ее работы (характера нагрузки, величины удельного давления, температуры и т. д.), а также материала детали, регулировки, смазки, своевременности и тщательности выполнения работ по техническому обслуживанию, соблюдения правил и условий эксплуатации

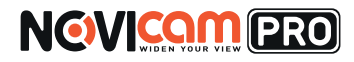

# **ГАРАНТИЙНЫЙ ТАЛОН**

Все возникающие вопросы Вы можете задать на форуме **<www.forum.novicam.ru>**

> Адреса Авторизированных Сервисных Центров (АСЦ) Вы можете посмотреть на сайте

**<www.novicam.ru>**

Собрано в Китае из оригинальных комплектующих производства Японии под контролем НОВИКАМ РОССИЯ

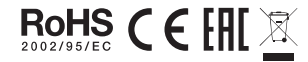

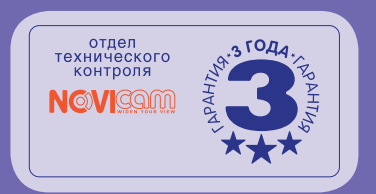

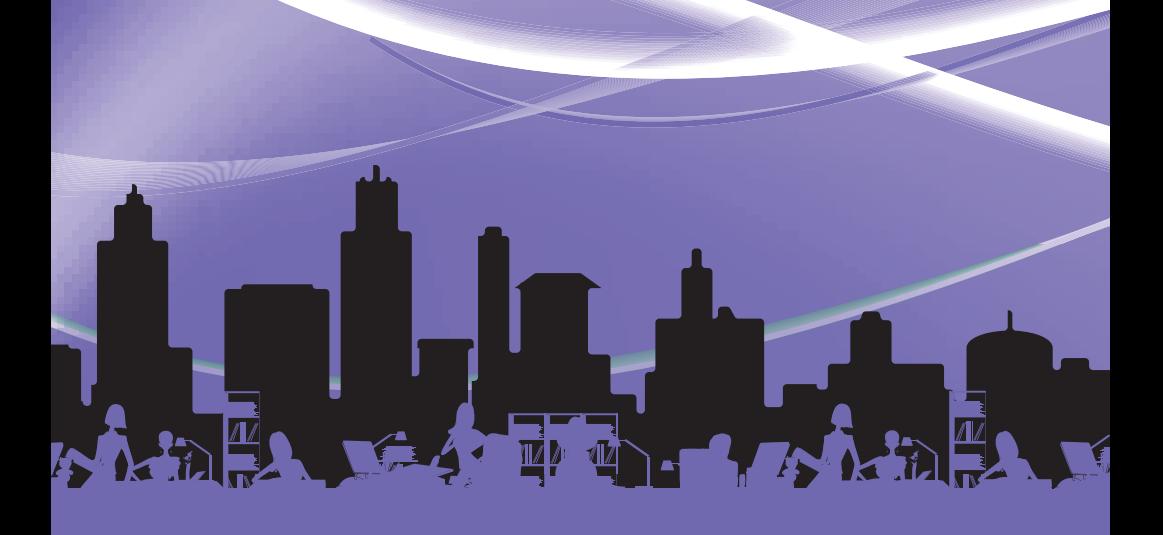